## USUARIOS YA REGISTRADOS EN UNA CARRERA.

En el siguiente instructivo encontrará una guía paso a paso explicando el proceso de inscripción a una carrera nueva en caso en que ya se encuentre cursando una carrera, ya sea en la modalidad a distancia o presencial.

Debe ingresar en <https://sga.uncaus.edu.ar/auth/preinscripcion>

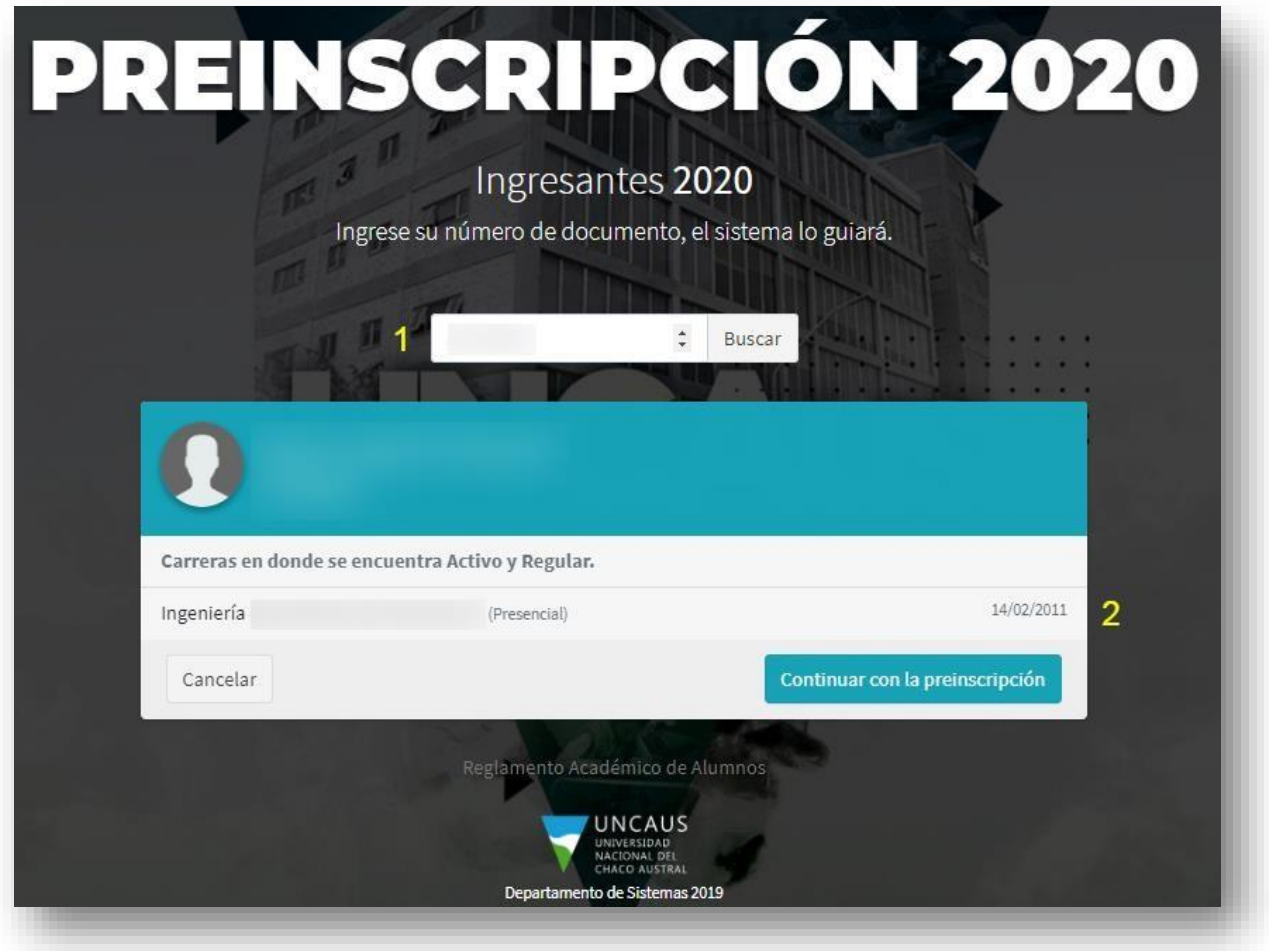

Debe ingresar su DNI (1) y le aparecerá la carrera en la que está activo (2). Luego debe hacer click en Continuar con la preinscripción.

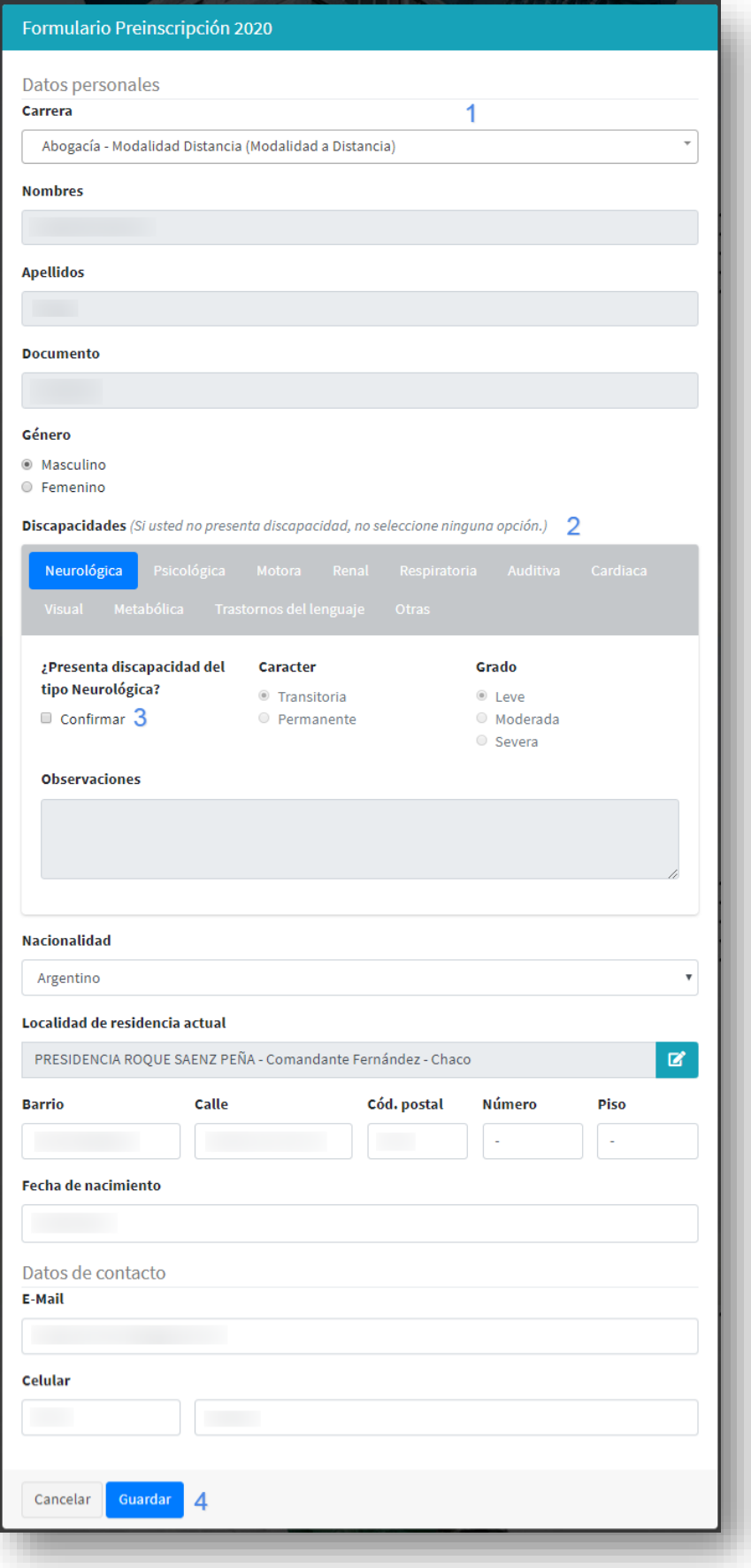

En la pantalla que sigue deberá elegir la carrera a la que desea inscribirse (1). El sistema automáticamente traerá los datos registrados en el SIU Guaraní (nombre, apellido, DNI, localidad de residencia) y deberá completar el resto de los campos. En caso de presentar algún tipo de discapacidad deberá seleccionarla en el cuadro (2) y hacer click en confirmar (3).

Una vez que estén completos correctamente todos los campos haga click en Guardar (4).

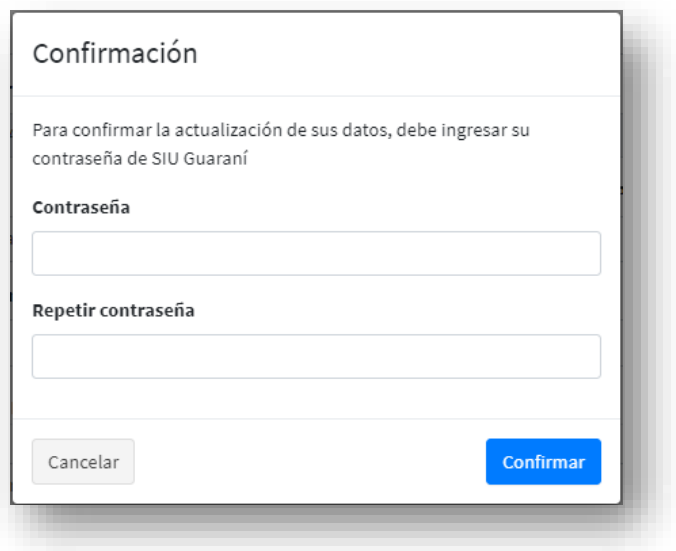

Le aparecerá una ventana solicitando que ingrese su contraseña del SIU Guaraní. En caso de no recordar su contraseña o insertar una incorrecta le aparecerá lo siguiente y deberá seguir las instrucciones en pantalla para recuperar su contraseña:

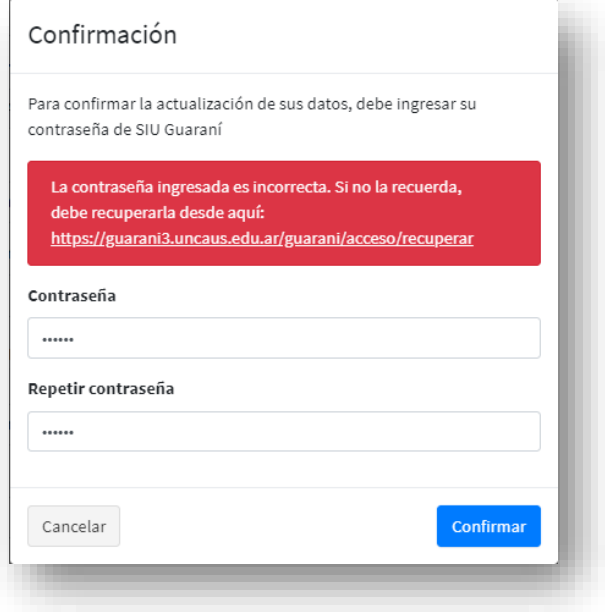

Una vez que ingrese su contraseña correctamente y confirme su preinscripción verá la siguiente pantalla:

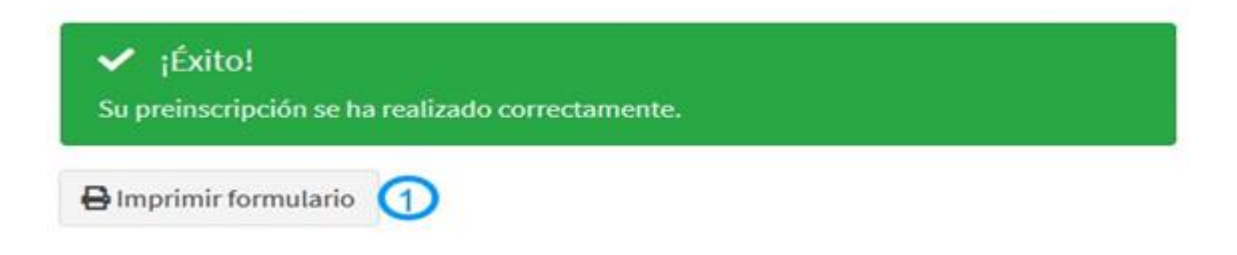

Aquí podrá imprimir el formulario (1).